#### *GUIDA ALLA REGISTRAZIONE ALL'ELENCO DEI SERVIZI DI INGEGNERIA E ARCHITETTURA E ALTRI SERVIZI TECNICI DEL COMUNE DI POTENZA*

Aprire un qualsiasi browser, digitare l'indirizzo [www.rete.potenza.it:8180.](http://www.rete.potenza.it:8180/) Nella home page del profilo del committente inserire il proprio nome utente e la propria password. (Fig. 1).

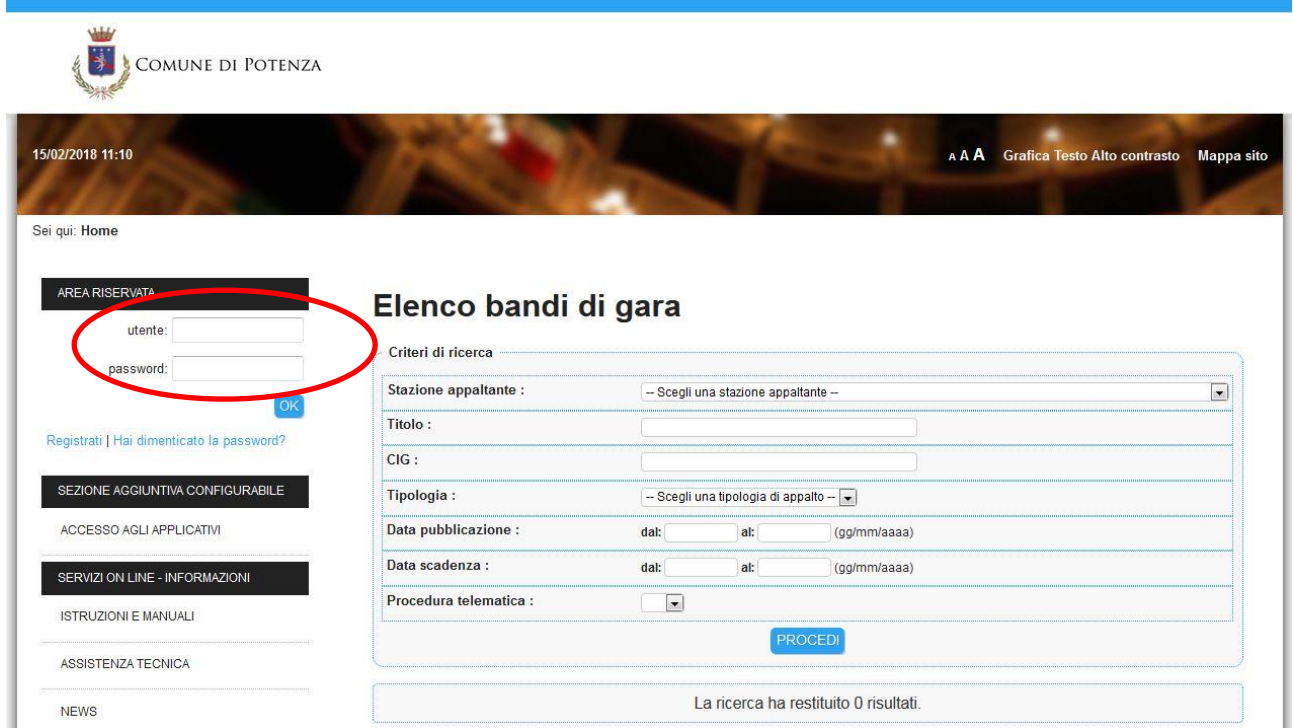

(Fig. 1)

Una volta inserite le proprie credenziali, andare in fondo alla pagina e selezionare il tasto "Bandi e avvisi d'iscrizione". (Fig. 2)

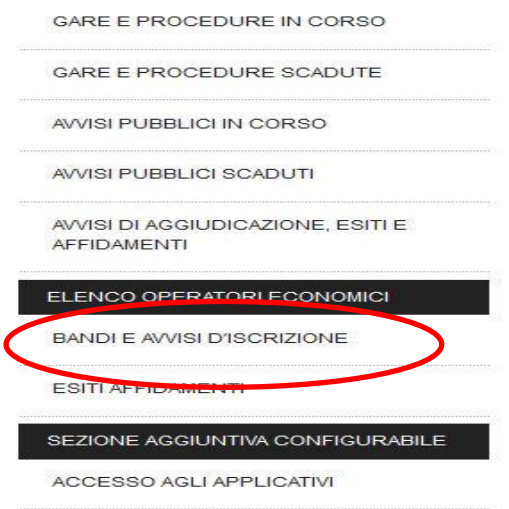

 $\overline{\phantom{a}}$ 

#### Bandi d'iscrizione per elenchi operatori economici

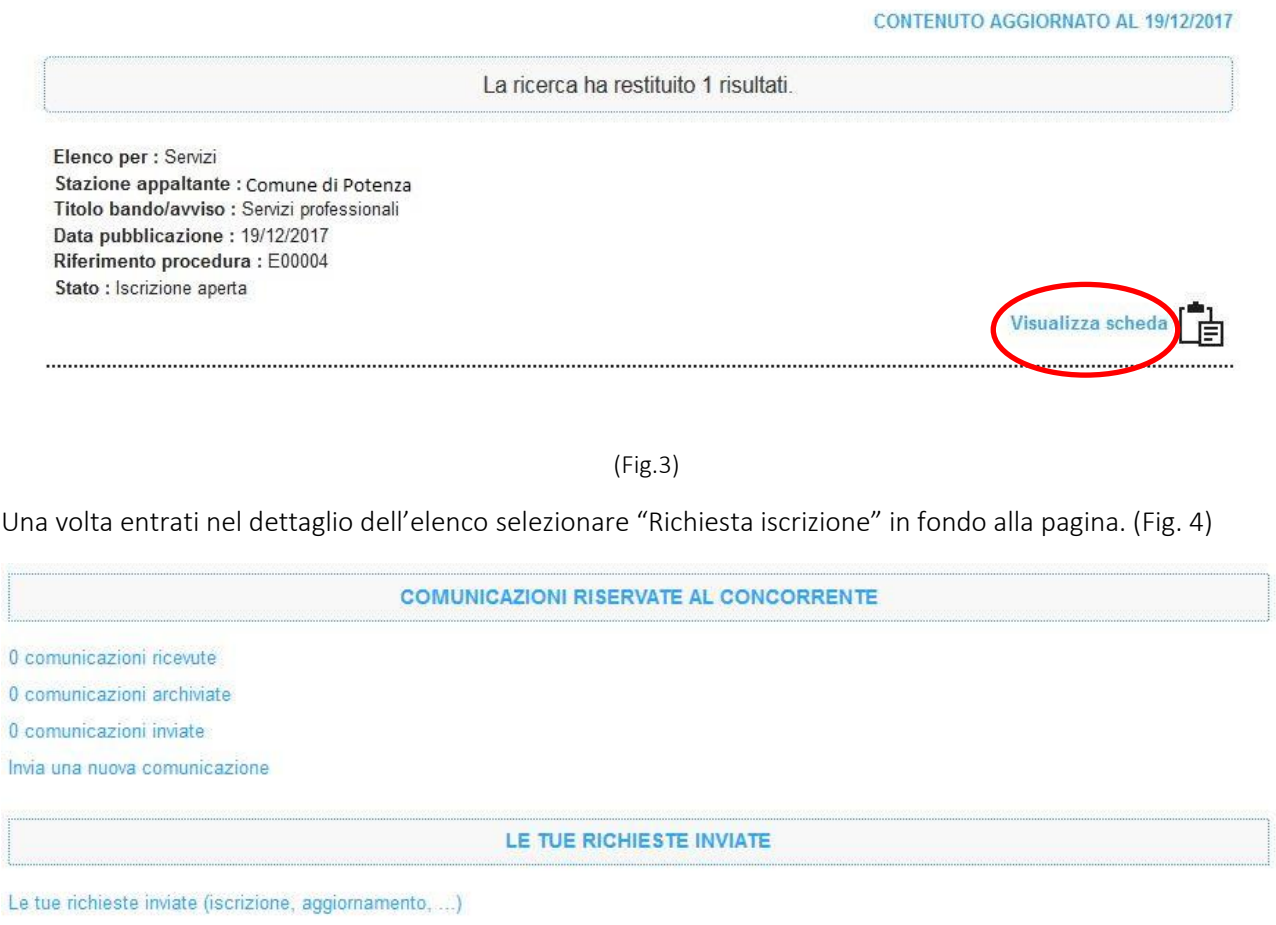

(Fig.4)

RICHIESTA ISCRIZIONE

Viene visualizzata una scheda di riepilogo dei dati anagrafici. Se è necessario apportare delle modifiche, selezionare il tasto "Modifica", altrimenti selezionare "Avanti". (Fig. 5)

Torna alla lista

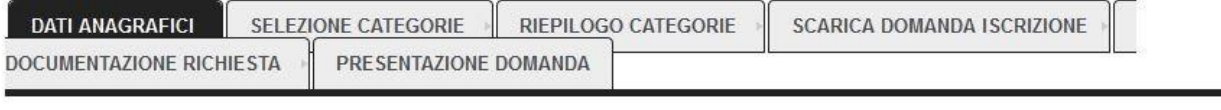

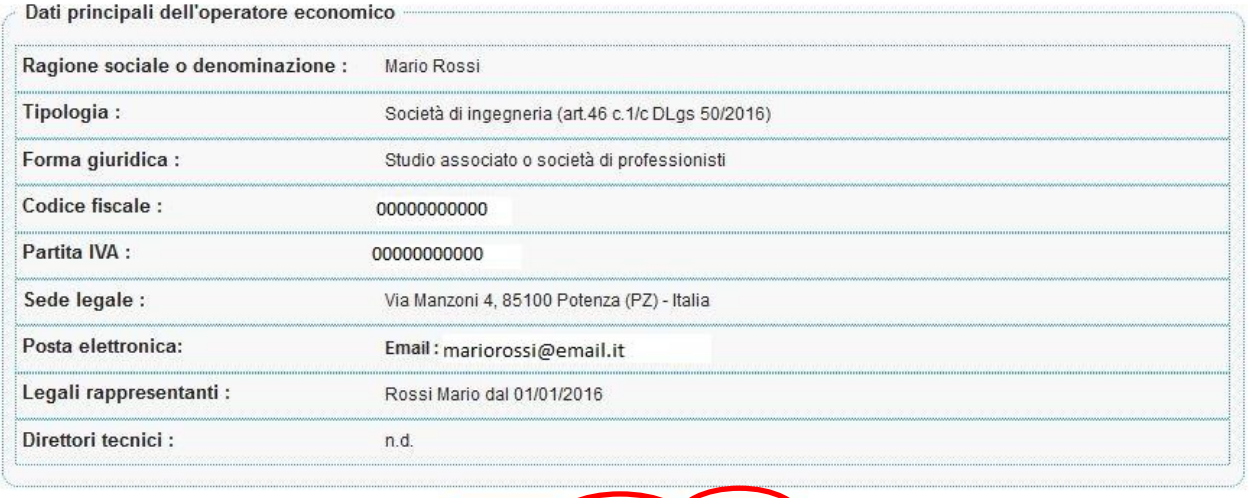

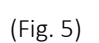

MODIFICA AVANTI > ANNULLA

Indicare la forma di partecipazione (Fig. 6).

### Richiesta iscrizione ad un elenco operatori

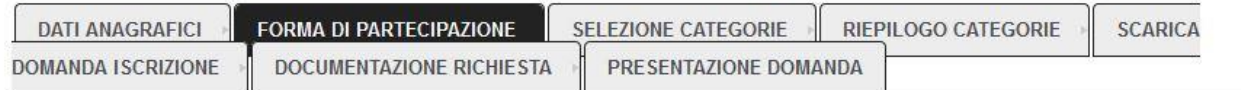

I campi contrassegnati con (\*) sono obbligatori.

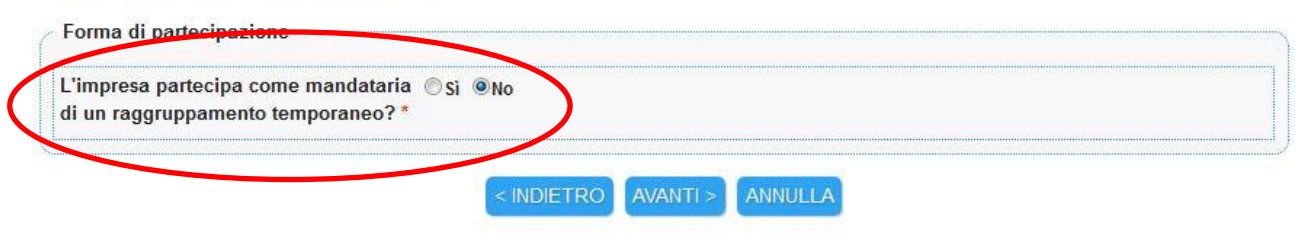

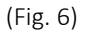

In caso di partecipazione come raggruppamento temporaneo, inserire il nome del raggruppamento e indicare i dati relativi alla mandante. Nel caso in cui fossero più mandanti, cliccare su aggiungi. Cliccare su Avanti. (Figg.7 - 8)

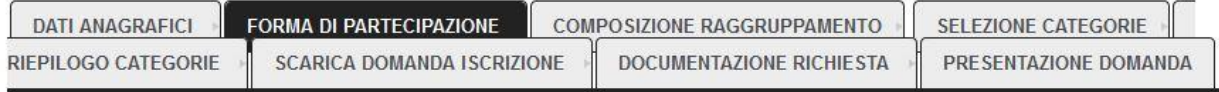

I campi contrassegnati con (\*) sono obbligatori.

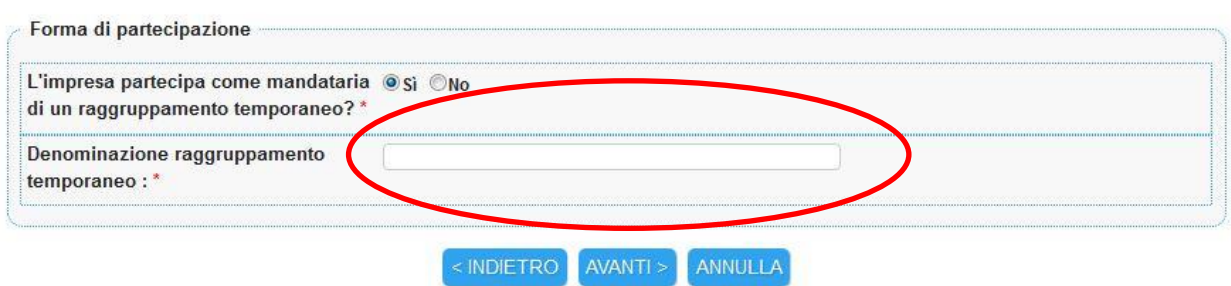

(Fig. 7)

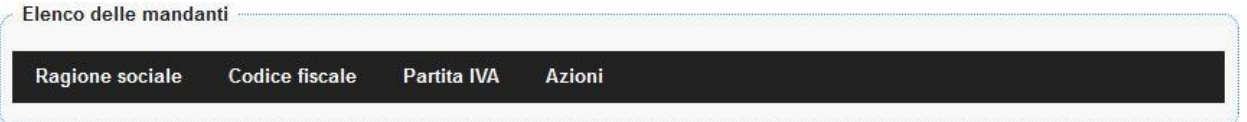

I campi contrassegnati con (\*) sono obbligatori.

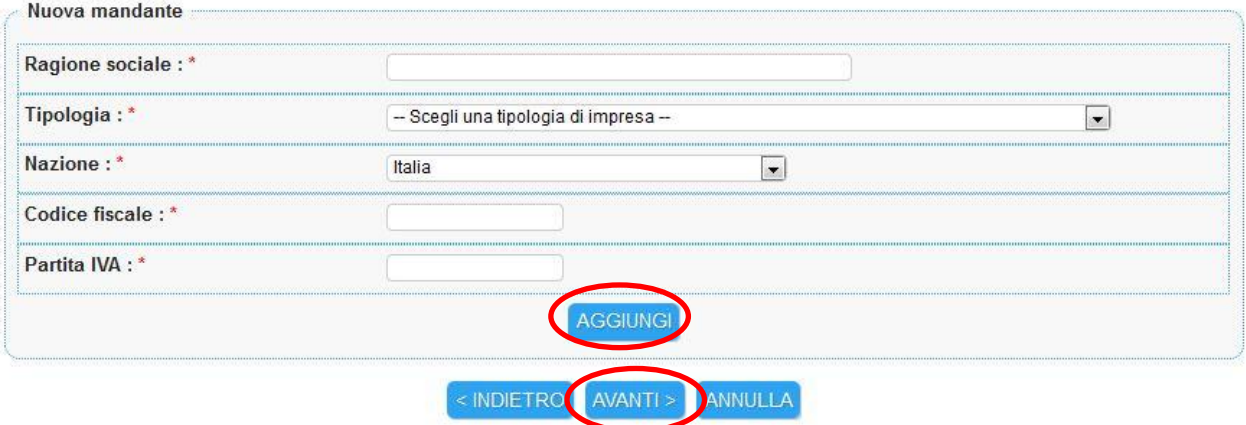

(Fig. 8)

Selezionare le categorie e le relative classifiche a cui ci si intende iscrivere, utilizzando, se necessario, il tasto "Filtra" (Fig. 9) e selezionare "Avanti". (Fig. 10)

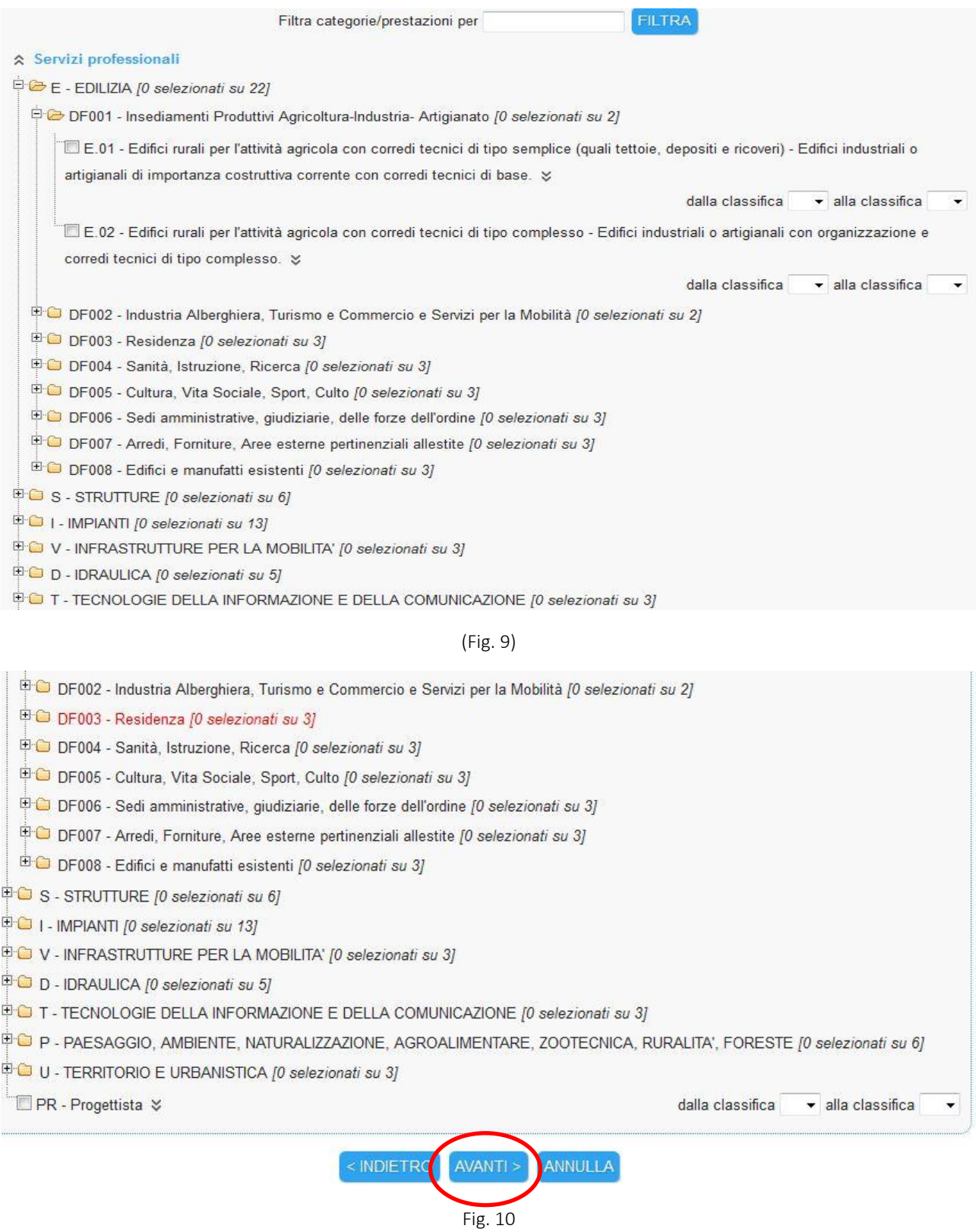

Viene mostrata una scheda di riepilogo delle categorie scelte. Se si desidera modificarle, selezionare il tasto "Indietro" ed effettuare la modifica, altrimenti selezionare "Avanti". (Fig. 11)

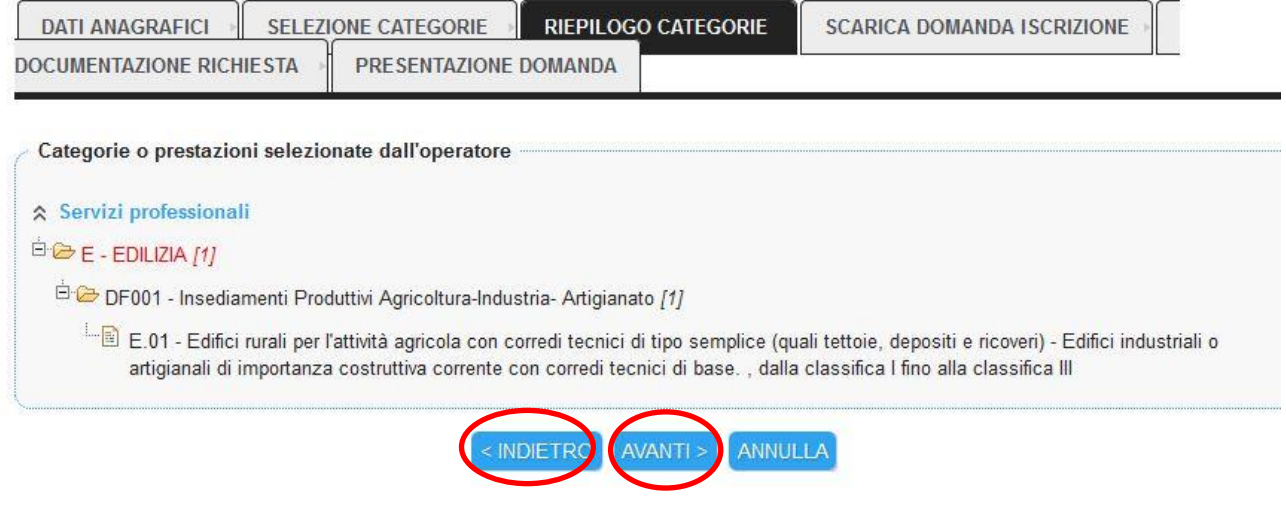

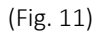

Selezionare il soggetto firmatario, scaricare la domanda selezionando il tasto "Genera PDF domanda", salvare la domanda sul proprio computer e firmarla digitalmente. Indicare in numero di serie della marca da bollo. Selezionare "Avanti"(Fig. 12)

### Richiesta iscrizione ad un elenco operatori

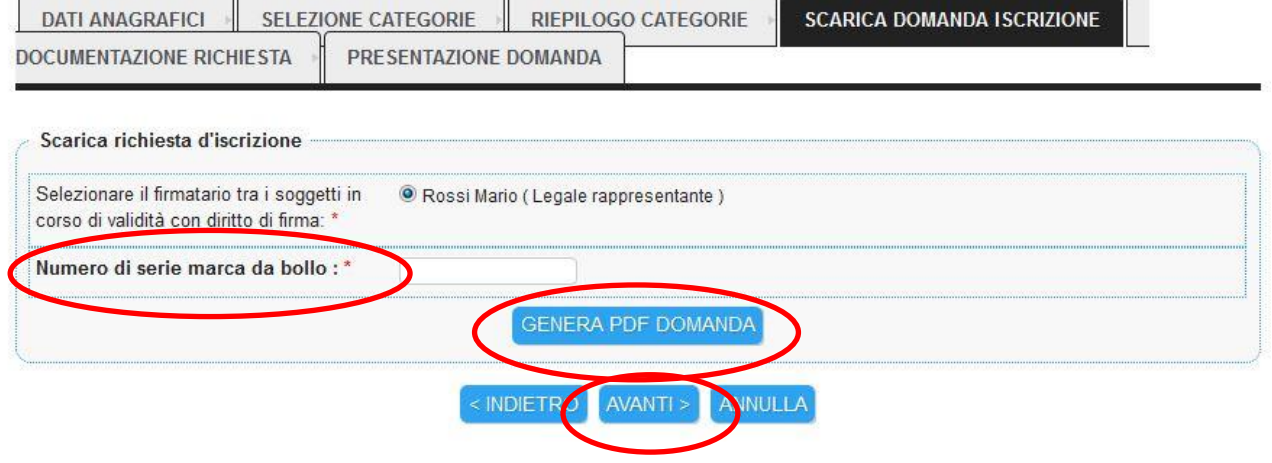

(Fig. 12)

Nel caso di raggruppamenti temporanei, selezionare il simbolo della matita sulla destra per inserire i dati relativi alla/e mandataria/e, selezionare "Aggiorna" e poi "Avanti". (Figg. 13 – 14).

ో

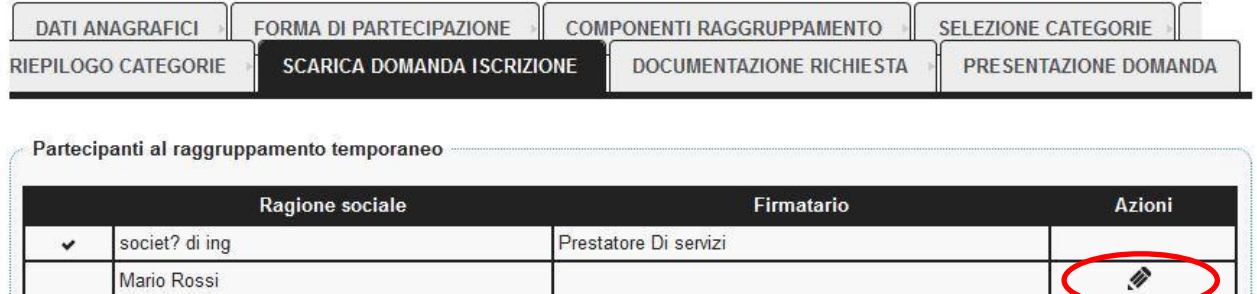

<INDIETRO AVANTI> ANNULLA

(Fig. 13)

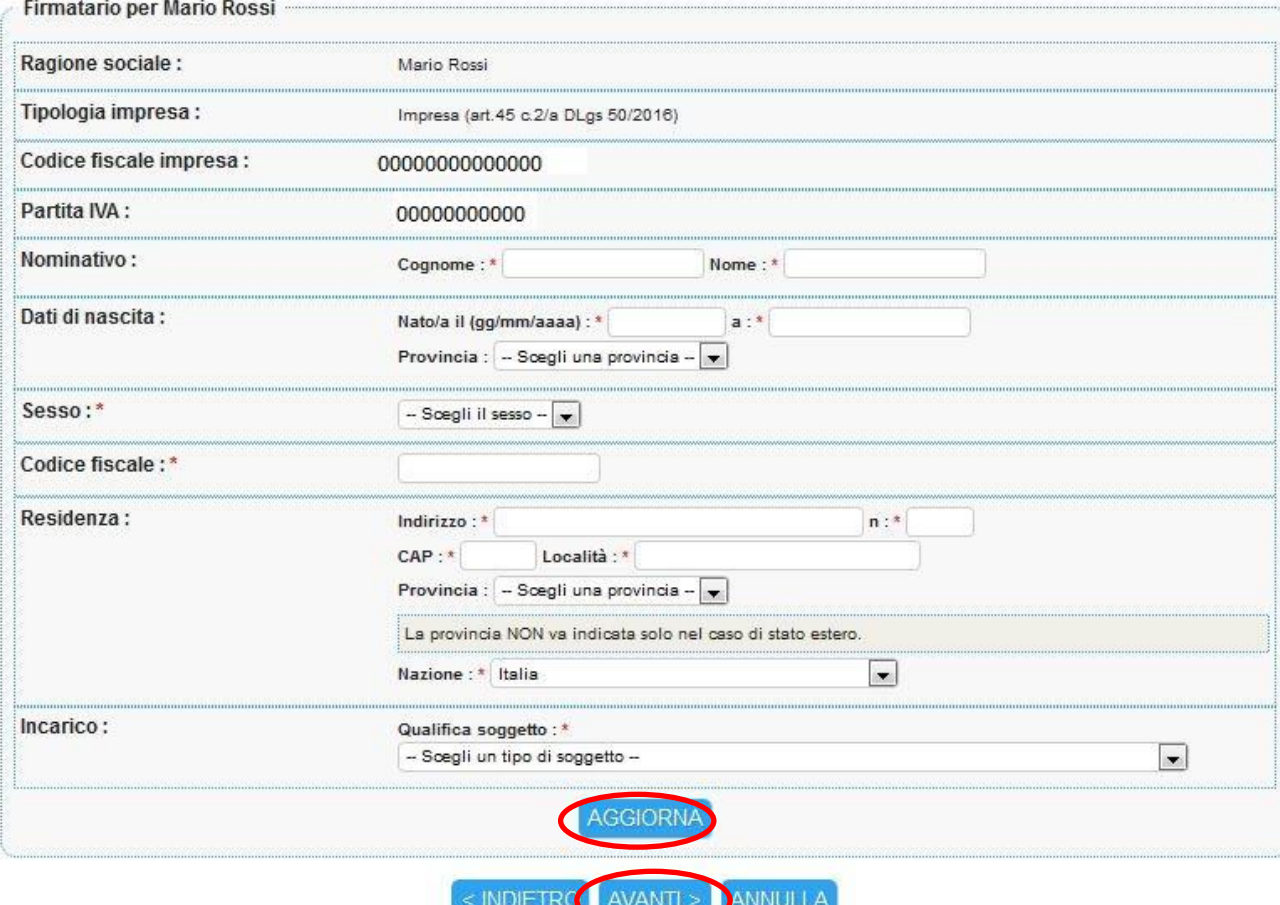

(Fig. 14)

Allegare i documenti richiesti, compresa la domanda di iscrizione in formato .p7m, selezionando "Sfoglia" e poi "Allega". Selezionare "Avanti". (Fig. 15)

# Richiesta iscrizione ad un elenco operatori

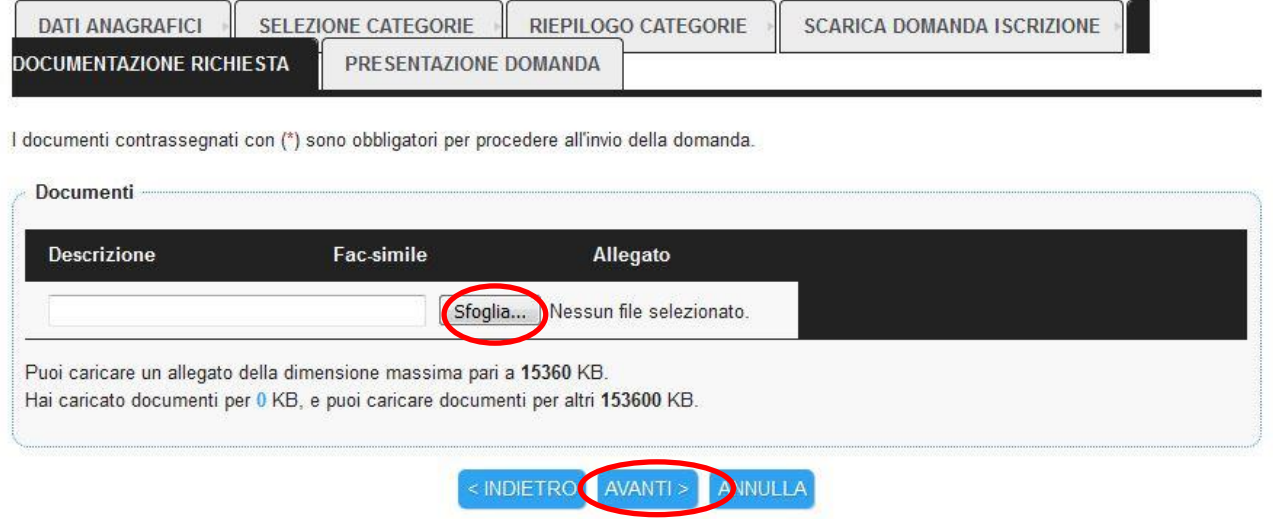

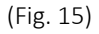

Nelle scheda "Presentazione domanda", se tutte le informazioni sono corrette, completare il processo di registrazione premendo il tasto "Invia domanda", altrimenti tornare indietro apportando le opportune modifiche. E' inoltre possibile salvare le informazioni inserite come bozza oppure stamparle. (Fig. 16)

# Richiesta iscrizione ad un elenco operatori

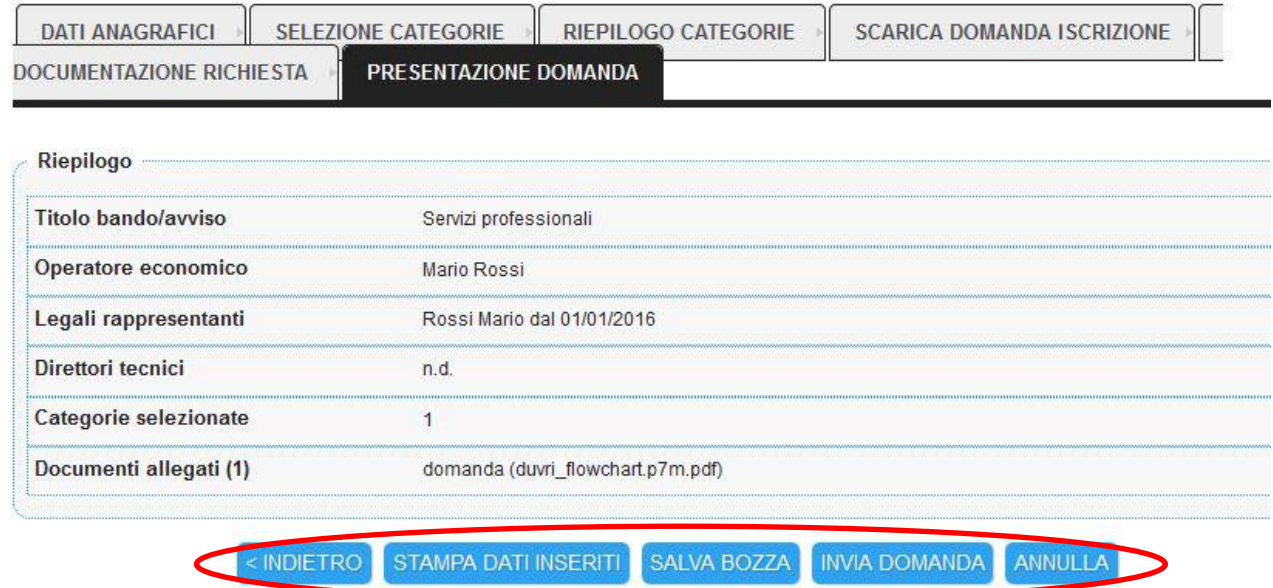

Al termine della richiesta di registrazione all'elenco, vengono visualizzate la data e l'orario di richiesta e viene inviata un'email all'indirizzo indicato in fase di registrazione. (Fig. 17)

# Richiesta iscrizione ad un elenco operatori

La sua richiesta d'iscrizione è stata effettuata con successo e verrà presa in esame nel più breve tempo possibile.

La sua richiesta è stata inviata il 15/02/2018 11:32:22 e risulta protocollata in data 15/02/2018 11:32:34 con anno 2018 e numero 43.

Torna al dettaglio bando

(Fig. 17)